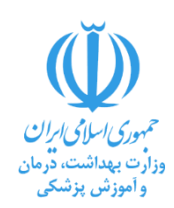

**راهنمای کار با نسخه جدید سامانه برنامه ریزی منابع انسانی**

## **توسط دانشگاه های علوم پزشکی و سازمان های تابعه وزارت بهداشت، درمان و آموزش پزشکی**

سامانه برنامه ریزی نیروی انسانی سامانه ای است که به منظور برنامه ریزی جهت تامین توزیع نیروی انسانی در سطح دانشگاه های علوم پزشکی و سازمان های تحت پوشش وزارت بهداشت، درمان و آموزش پزشکی طراحی و پیاده سازی گردیده است. این سامانه نیاز به نیروی انسانی را از سطح واحدهای محیطی و عملیاتی دانشگاه های علوم پزشکی جمع آوری و پس از هدایت آن به ستاد دانشگاه های علوم پزشکی، مقدمات الزم جهت ممیزی این درخواست مطابق با شاخص های نیروی انسانی و تامین نیروی انسانی را برای این واحدها فراهم می آورد. عالوه بر این دانشگاه های علوم پزشکی کشور تنها از طریق این سامانه می توانند مجوز بکارگیری نیروهای جدید را از ستاد وزارت بهداشت دریافت و پس از تخصیص مجوز از آن بهره برداری نمایند.

مراحل استفاده از این سامانه در نگاه کلی به صورت زیر است:

**-1 ورود به سامانه**

الزم است در مرحله اول در صورتی که نام کاربری مدیریتی (Admin (دانشگاه یا سازمان خود را در اختیار ندارید با گروه برنامه ریزی و نظارت بر امور جذب و استخدام اداره کل مدیریت منابع انسانی وزارت بهداشت تماس گرفته و این نام کاربری را دریافت کنید و مطابق با توضیحات بخش اول این فایل راهنما وارد سامانه شوید.

**-2 ایجاد نام کاربری واحدها و معاونت ها و حوزه های تخصصی**

پس از ورود به سامانه الزم است برای کلیه واحدهای محیطی و عملیاتی دانشگاه خود که نیازمند و متقاضی جذب نیرو هستند در سامانه یک نام کاربری تعریف نمایید و این نام کاربری را در اختیار آنها قرار داده و در صورت لزوم جلسه آموزشی نیز برای آنها برگزار نمایید.

**-3 درخواست نیروی انسانی**

پس از در اختیار قرار دادن نام کاربری واحدها، این واحدها می بایست نسبت به ثبت نیازهای خود از طریق ثبت درخواست نیروی انسانی در سامانه اقدام نموده و درخواست را جهت بررسی و ممیزی به حوزه های تخصصی (معاونت ها) و ستاد دانشگاه ارجاع دهند.

**-4 تامین نیرو**

پس از ممیزی و تعیین تعداد مورد نیاز واحدها درخواست در دستور تامین قرار می گیرد و واحدهای تامین کننده )اداره طرح، واحد استخدام و واحد نقل و انتقالات) اقدام به تخصیص نیرو به درخواست می نمایند. اما درخواست هایی که امکان تامین آنها از محل نقل و انتقاالت داخلی و یا سایر مجوزهای جذب نیروی ابالغ شده توسط وزارت نیست می بایست طی مرحله بعدی جهت دریافت مجوز جذب نیرو به وزارت بهداشت ارجاع شوند.

**-5 درخواست مجوز از ستاد وزارت بهداشت**

پیرو توضیحات مرحله قبلی، درخواست هایی که امکان تامین نیروی آن توسط دانشگاه میسر نیست و مطابق با شاخص های نیروی کمبود نیروی انسانی آن مشخص است می بایست طی یک درخواست به وزارت بهداشت ارجاع شود. بدین منظور الزم است درخواست مطابق با توضیحات ذکر شده در مراحل بعدی فایل راهنما تکمیل و پس از تایید مدیران دانشگاه به وزارت بهداشت ارجاع شود.

**-6 تخصیص مجوز توسط وزارت بهداشت**

پس از بررسی درخواست ها توسط کارگروه های تخصصی و مطرح شدن در کمیته جذب، در صورت توافق مجوز جذب نیرو به دانشگاه ها تخصیص می یابد. این مجوز و جزئیات آن در بخش تخصیص مجوز سامانه قابل رویت است.

**-7 تخصیص نیرو از محل مجوز تخصیص یافته وزارت**

پس از تخصیص مجوز، کلیه نیروهایی که از محل این مجوزها به واحدها تخصیص می یابد می بایست در سامانه ثبت گردد. الزم به ذکر که به صورت همزمان این تخصیص ها در کلیه های سامانه های متمرکز از جمله سامانه جامع و سامانه طرح وزارت بهداشت رصد و پایش خواهد شد.

**در ادامه این راهنما نحوه کار با سامانه برنامه ریزی منابع انسانی با جزئیات بیشتر شرح داده شده است.**

### **1( ورود به سامانه**

برای ورود به سامانه با استفاده از نام کاربری و رمز عبوری که در اختیار شما قرار داده شده است از آدرس http://hris.behdasht.gov.ir وارد سامانه رشد شوید.

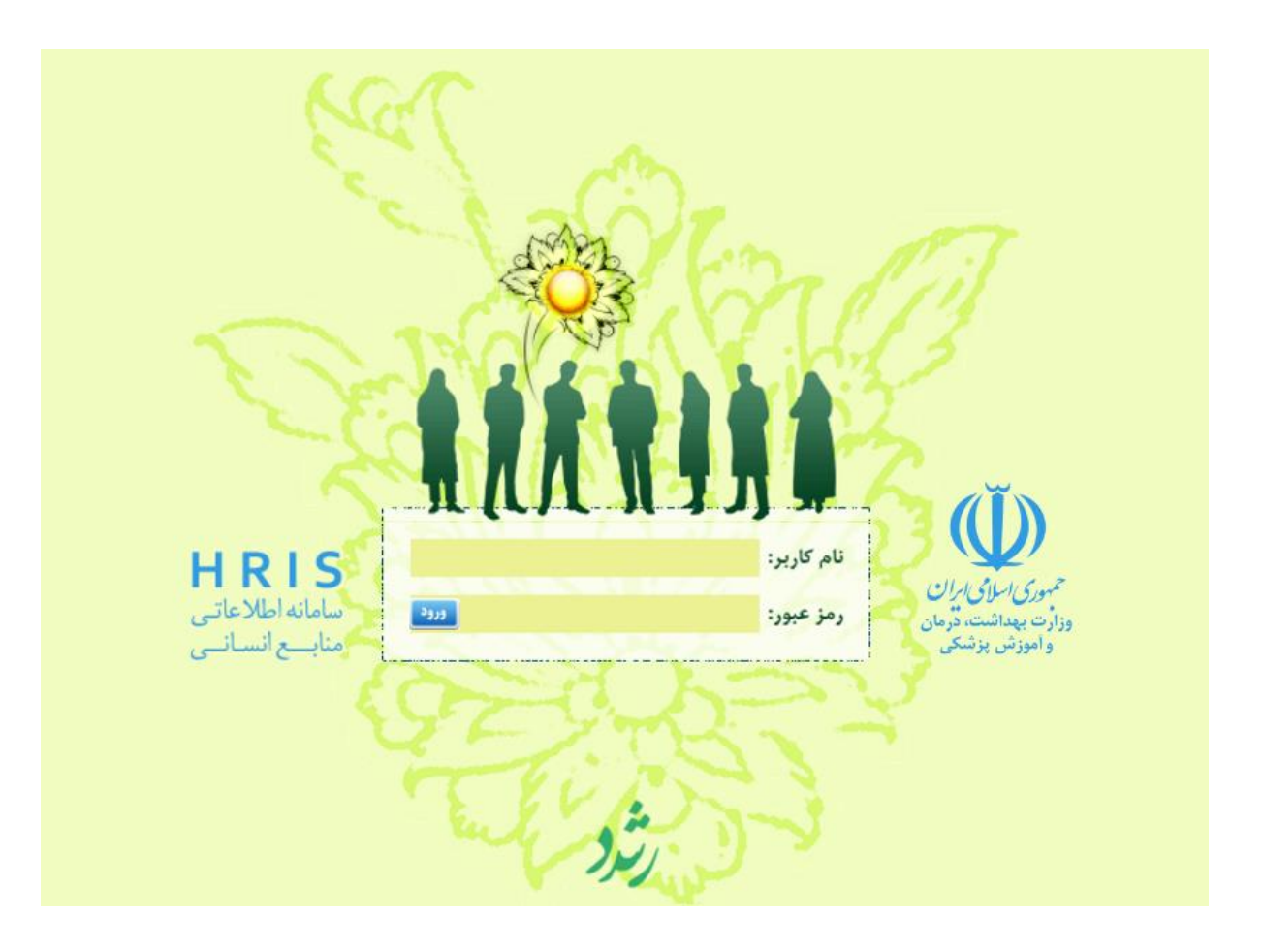

در صورتی که تا کنون وارد این سامانه نشده اید، در اولین ورود به سامانه الزم است تا اطالعات کاربری خود را مطابق با شکل زیر تکمیل

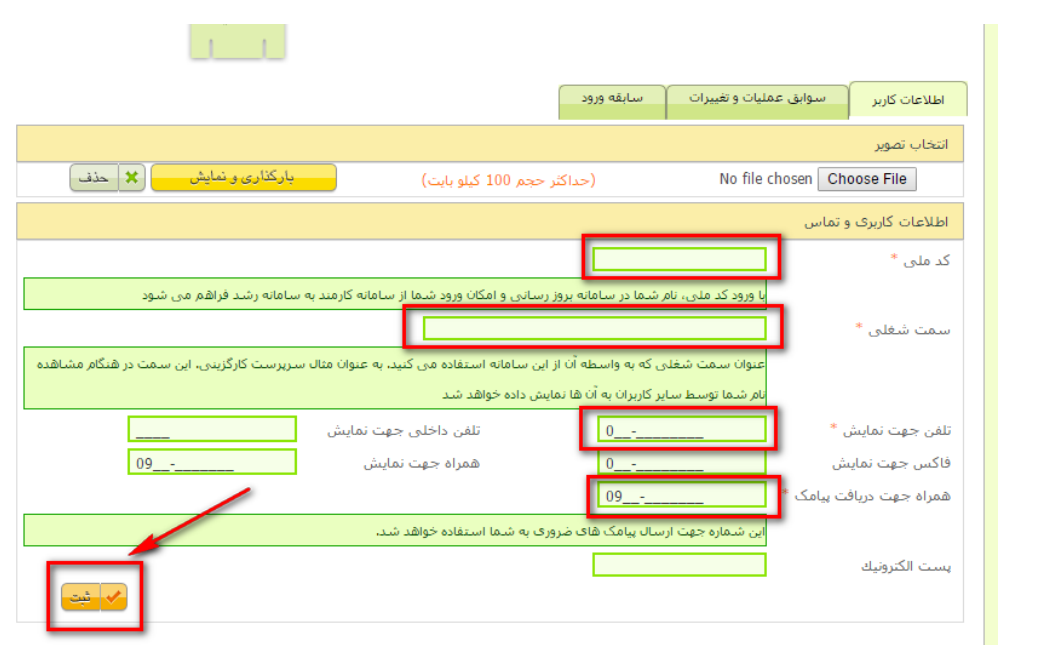

پس از تکمیل فیلدهایی که با رنگ قرمز نشان داده شده اند بر روی کلید ثبت کلیک کنید. در صورتی که اطالعات خود را به صورت کامل وارد کرده باشید، اطالعات تکمیل می شود.

# **2( تعریف کاربران**

کنید.

نام کاربری ارائه شده به دانشگاه قابلیت تعریف کاربران جهت واحدها و معاونت ها را نیز دارد. الزم به ذکر است که این قابلیت تنها در اختیار این کاربر بوده و قابلیت واگذاری به کاربر دیگری را ندارد. به صورتی که در ادامه شرح داده شده است می توانید برای هر کاربر مطابق با مراحل زیر یک نام کاربری تعریف و در اختیار وی قرار دهید:

برای تعریف نام کاربری مطابق شکل زیر از منوی مدیریت وارد صفحه کاربران شوید و بر روی کلید اضافه کردن کاربر جدید کلیک کنید.

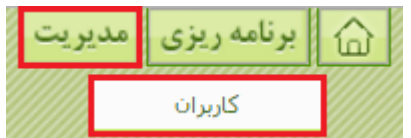

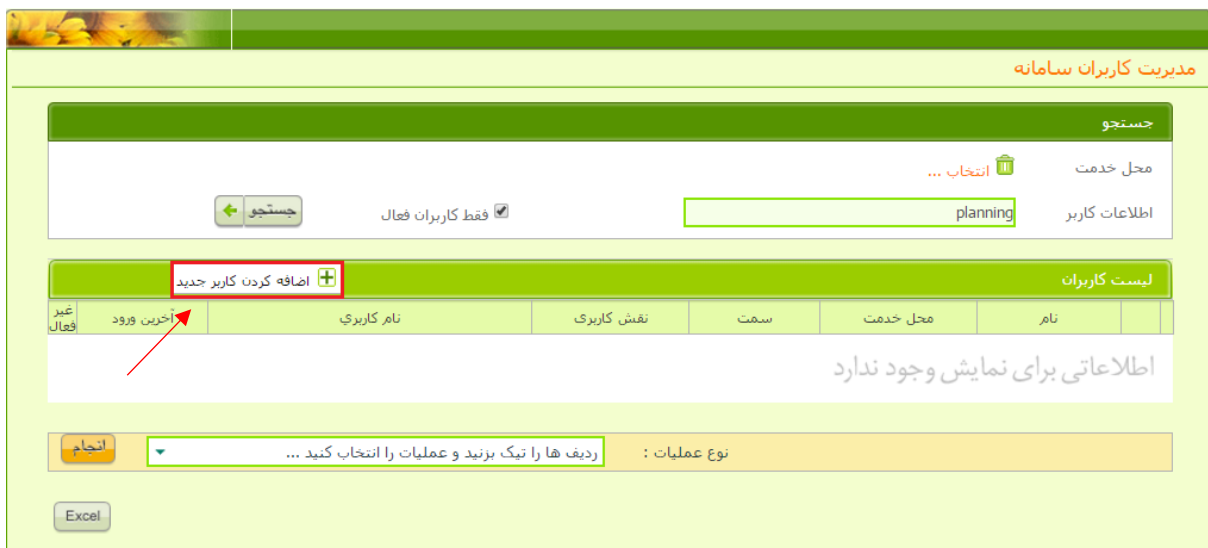

در صفحه ای که باز می شود فیلدهایی که با رنگ قرمز نشان داده شده اند را تکمیل نمایید و یکی از نقش های کاربری را تیک بزنید، سپس بر روی دکمه ثبت کلیک نمایید.

در صورتی که می خواهید برای کارگزین های واحد کاربری تعریف کنید در بخش نقش های کاربری گزینه "کارشناس برنامه ریزی واحد" را تیک بزنید. در صورتی که مایل هستید برای کاربران معاونت کاربری تعریف کنید یکی از نقش های کاربر معاونت را متناسب با حوزه آن کاربر برای وی تیک بزنید.

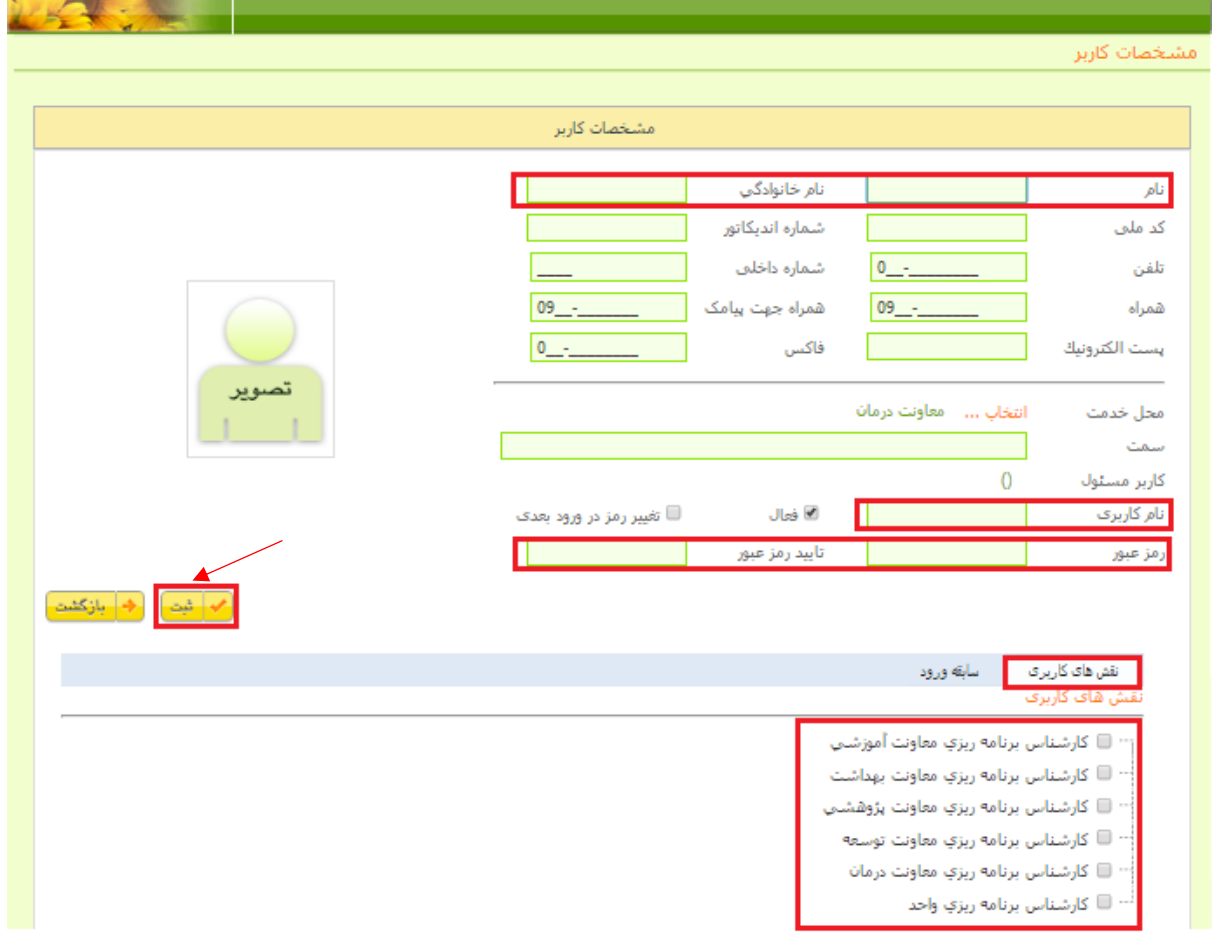

پس از کلیک بر روی دکمه ثبت، منوهای زیر مطابق شکل نمایان می شوند:

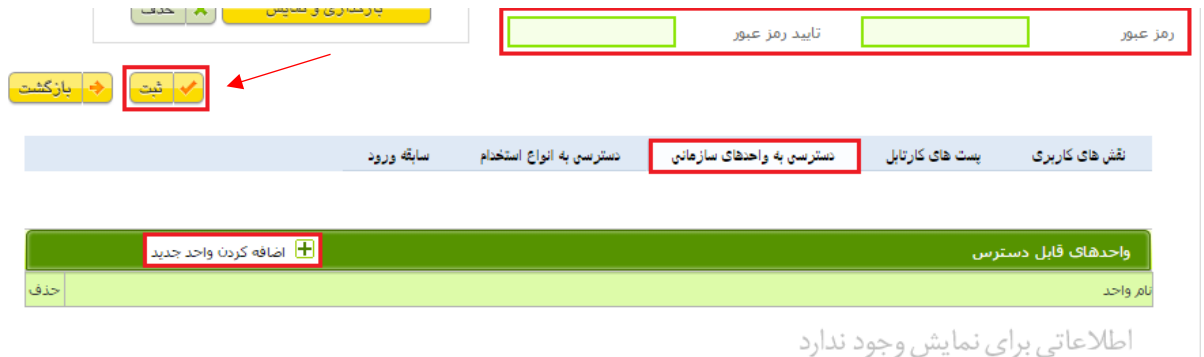

در این مرحله الزم است از منو دسترسی به واحدهای سازمانی بر روی دکمه اضافه کردن واحد جدید کلیک نمایید و سطح دسترسی کاربر به حوزه های مربوطه را مشخص نمائید. برای کاربران واحدها صرفاً واحدی که در آن مشغول به کار می باشند را انتخاب کنید، اما برای کاربران معاونت لازم است دسترسی را در سطح کل دانشگاه تعریف کنید، لذا در کادر باز شده تنها کادر کنار نام دانشگاه را تیک بزنید و بر روی کلید انتخاب کنید تا دسترسی کاربر به اطالعات کل دانشگاه معین گردد. الزم به ذکر است که علیرغم اینکه دسترسی کاربر معاونت برای کل دانشگاه مشخص می شود، اما دسترسی وی صرفاً محدود به درخواست های موجود در حوزه تخصصی وی خواهد بود. پس از این مرحله مجددا رمز عبور را وارد نموده و بر روی دکمه ثبت کلیک نمایید.

### **3( درخواست نیروی انسانی**

اولین مرحله بکارگیری نیروی انسانی توسط واحدهای محیطی و عملیاتی در این سامانه ثبت درخواست نیروی انسانی است. بدین منظور می بایست این واحدها با نام کاربری خود وارد سامانه شوند و از منو برنامه ریزی بر روی درخواست نیروی انسانی مطابق شکل زیر بر روی گزینه درخواست نیروی انسانی کلیک نمایند.

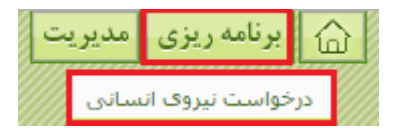

پس از انجام این کار صفحه درخواست نیروی انسانی مطابق شکل زیر باز می شود.

این صفحه شامل دو بخش هست. بخش اول کارتابل درخواست هایی هست که به کاربر ارجاع شده است که در ادامه به شرح آن می پردازیم و بخش دوم لیست کلیه درخواست های ثبت شده توسط کاربر و واحدهای زیرمجموعه می باشد که به منظور رهگیری درخواست های ثبت شده مورد استفاده قرار می گیرد. کاربر در این صفحه باید بر روی کلید ثبت درخواست جدید مطابق شکل زیر کلیک نماید.

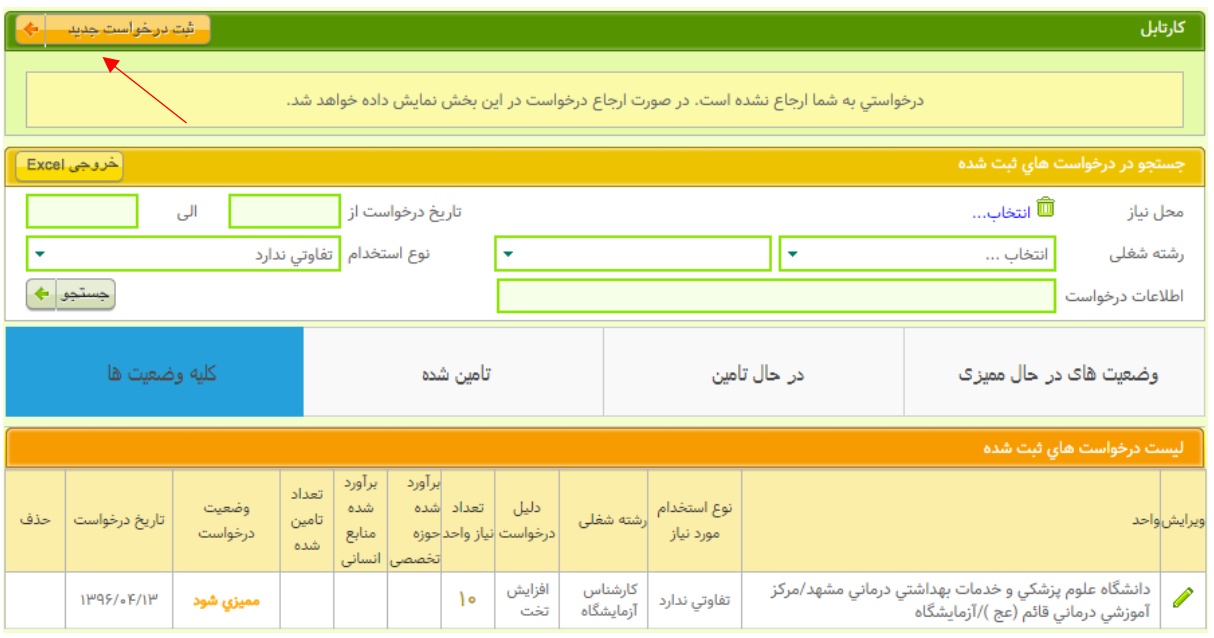

#### **-1-1 اطالعات درخواست**

پس از کلیک بر روی کلید ثبت درخواست جدید صفحه ای مطابق با شکل زیر نمایان می شود. در این صفحه کاربر می بایست اطالعات درخواست نظیر محل نیاز، رسته و رشته شغلی وتعداد مورد نیاز واحد و ... را مطابق با شکل زیر تکمیل کرده و بر روی کلید مرحله بعد کلیک نماید.

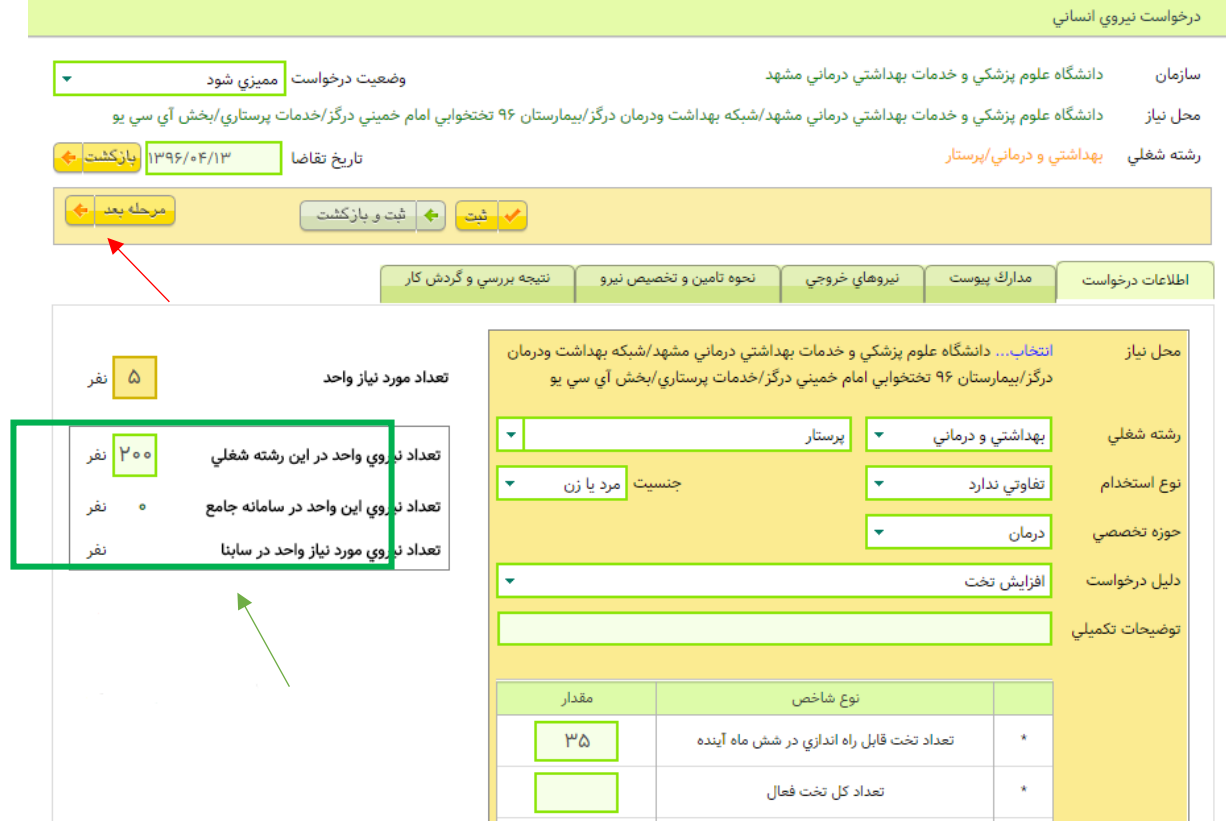

توجه نمایید که در کادر سبز رنگ فیلد تعداد کل نیروی واحد در این رشته شغلی می بایست وارد شود. به عنوان مثال اگر درخواست جهت نیرو پرستار در بخش ICU بیمارستان ثبت می شود. در این فیلد می بایست تعداد کل نیروی موجود پرستار در این بیمارستان ثبت شود. این در حالی است که تعداد نیروهای موجود در سازمان درخواست دهنده نیرو مطابق با سامانه جامع وزارت بهداشت در زیر آن نمایش داده می شود.

#### **-1-2 مدارک پیوست**

پس از کلیک بر روی مرحله بعد سربرگ هایی مطابق با شکل زیر نمایان می شود که اولین آن پیوست مدارک است.

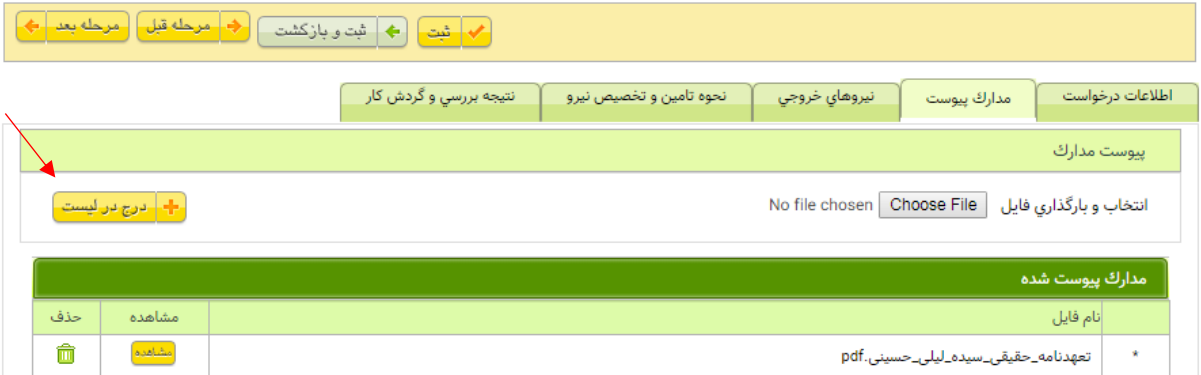

در صورتی که نیاز است همراه با درخواست مدارکی نیز پیوست شود در این مرحله کاربر باید بر روی دکمه File Choose کلیک کرده و پس از انتخاب فایل مورد نظر بر روی دکمه درج در لیست کلیک نماید.

پس از تکمیل بارگذاری فایل های مورد نیاز و یا عدم نیاز به بارگذاری فایل می بایست بر روی کلید مرحله بعد کلیک شود.

### **-1-3 نیروهای خروجی**

در مرحله بعد سربرگ نیروهای خروجی مشاهده می شود. در صورتی که به سبب خروج نیروها در حال حاضر یا پیش بینی خروج آن ها در آینده نزدیک نیاز به نیرو ایجاد شده است الزم است اطالعات آن ها در این بخش وارد شود. بدین منظور می بایست بر روی کلید افزودن یک مورد جدید کلیک شود. با این کار پنجره ای مطابق شکل زیر نمایان می شود.

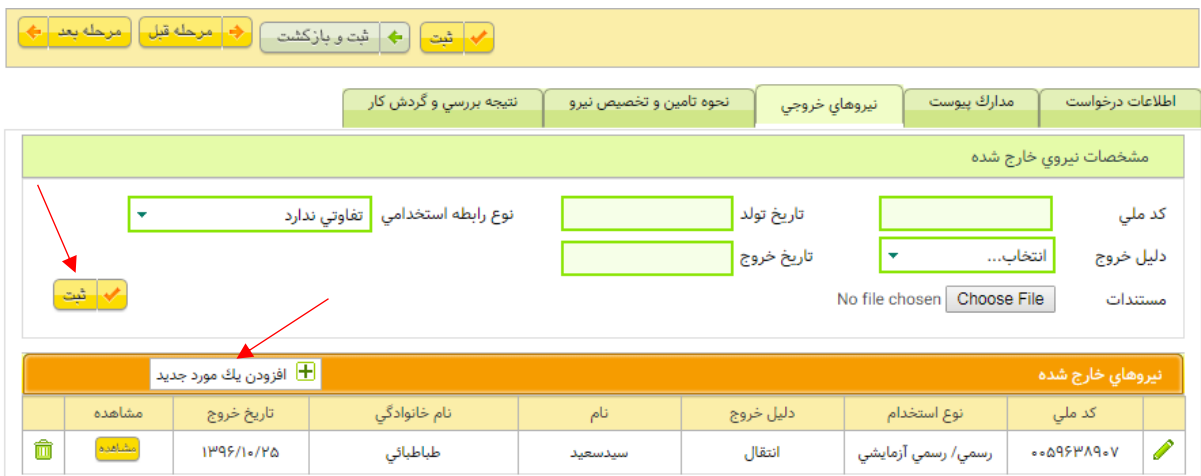

در این پنجره با تکمیل اطالعات و فشردن کلید ثبت، نیروی خارج شده ثبت خواهد شد. پس از تکمیل این بخش بر روی کلید مرحله بعد کلیک کنید.

#### **-1-5نتیجه بررسی و گردش کار**

در این مرحله کاربر واحد می بایست درخواست خود را جهت بررسی به گروه برنامه ریزی ستاد و یا حوزه تخصصی )معاونت تخصصی( ارجاع نماید. بدین منظور کاربر می بایست گزینه ارجاع به " گروه برنامه ریزی ستاد" یا "حوزه تخصصی" را انتخاب نماید، توضیحات الزم برای سایر کاربران را در فیلد شرح ارجاع بنویسد و بر روی کلید ارجاع کلیک کند تا درخواست به گروه برنامه ریزی ستاد ارجاع شود. با ارجاع درخواست، وضعیت درخواست در حالت "ممیزی شود" یا به عبارتی در حال بررسی قرار می گیرد.

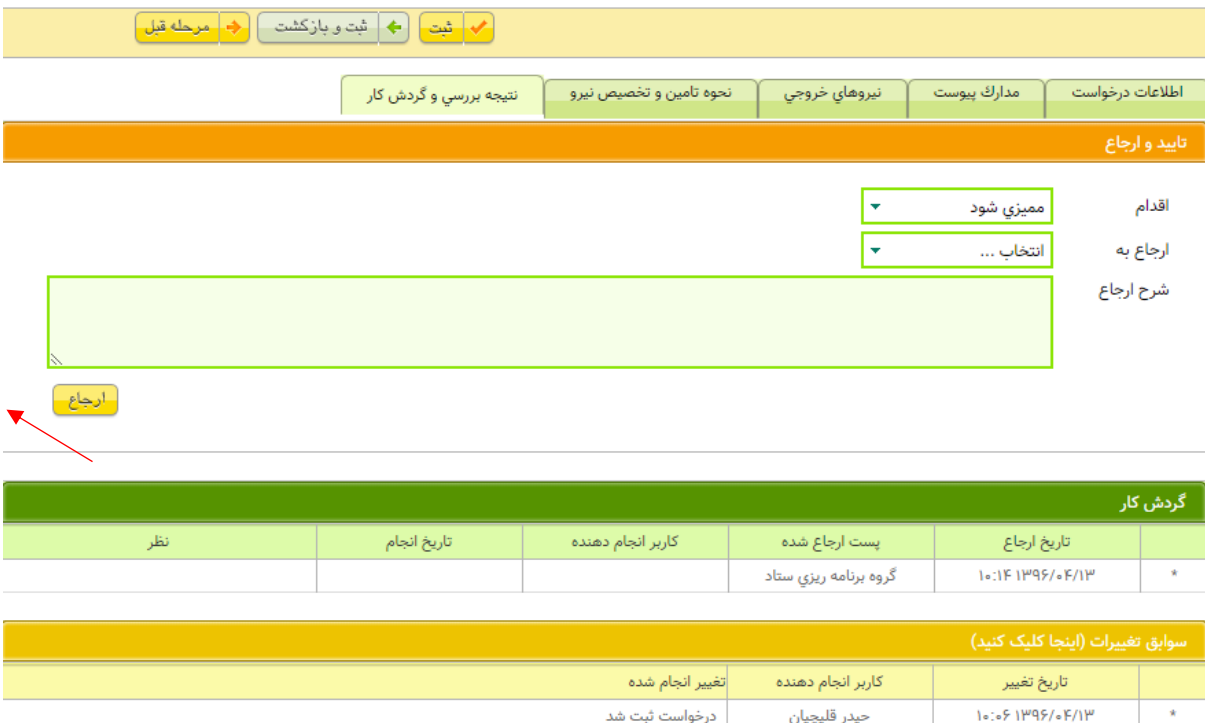

### **4( صفحه مدیریت درخواست ها**

پس از ارجاع درخواست، درخواست در کارتابل فرد ارجاع شده در صفحه مدیریت درخواست ها مشاهده می شود. در باالی این صفحه بخشی به نام کارتابل وجود دارد که لیست این درخواست ها را نمایش می دهد. برای مشاهده جزئیات هر درخواست و یا بررسی آن ها می توان بر روی کلید مشاهده کلیک نمود.

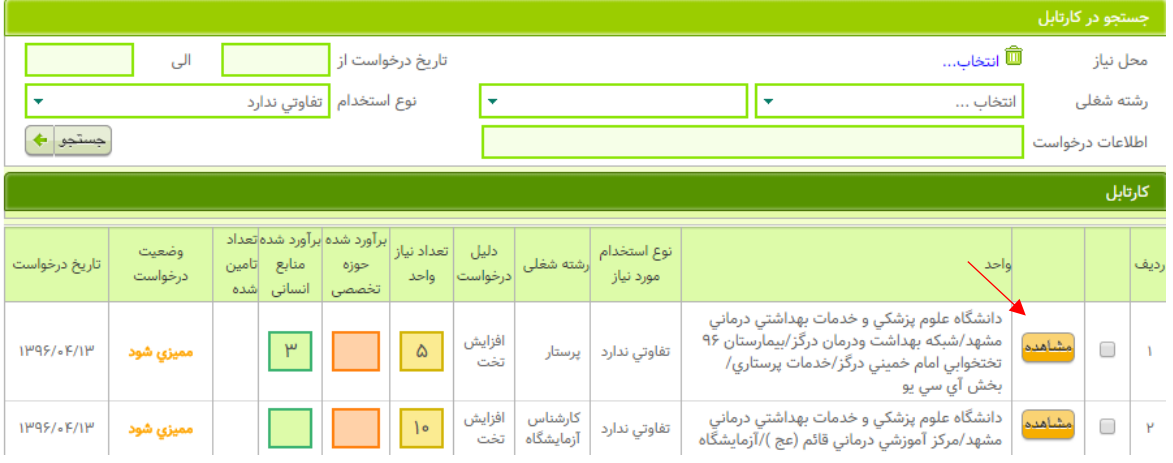

با توجه به اینکه امکان رهگیری وضعیت درخواست های مختلف پس از ارجاع توسط کاربران مختلف وجود داشته باشد در صفحه مدیریت درخواست در پایین صفحه بخشی وجود دارد که کلیه درخواست های ثبت شده را به کاربر نمایش می دهد. به عنوان مثال اگر کاربر وارد شده به سیستم کاربر واحد باشد می تواند کلیه درخواست های ثبت شده واحد خود را مشاهده و اقدام به مشاهده وضعیت آن نماید. از طرف دیگر اگر کاربر وارد شده کاربر معاونت تخصصی و یا ستاد دانشگاه باشد کلیه درخواست های ثبت شده در سطح دانشگاه را مشاهده می نماید )کاربران معاونت های تخصصی تنها درخواست های ثبت شده در حوزه خود را مشاهده می نمایند(. الزم به ذکر است که تنها در صورتی ارجاع یک درخواست به یک کاربر از طریق کارتابل امکان ویرایش و اظهار نظر در رابطه با این درخواست وجود دارد و این بخش صرفاً به منظور رهگیری وضعیت درخواست ها پیش بینی شده و نباید این بخش را با بخش کارتابل اشتباه گرفت، در غیر اینصورت در صورت باز کردن درخواست از طریق این بخش امکان ویرایش و اظهار نظر بر روی درخواست وجود نخواهد داشت.

#### **-2-1 بررسی درخواست ها**

درخواست ها پس از ارجاع واحد به حوزه تخصیص یا ستاد دانشگاه باید مورد ارزیابی و ممیزی قرار گیرند. به عبارت بهتر ستاد دانشگاه با توجه به شاخص های اختصاصی باید مشخص نماید که آیا نیاز به نیروی انسانی مشخص شده توسط واحد وجود دارد یا خیر و میزان مورد تایید آنها به چه میزان است. همانطور که اشاره شد بدین منظور در بخش کارتابل باید بر روی کلید مشاهده در سمت راست ردیفی که درخواست را نشان می دهد کلیک کرد و فیلد برآورد حوزه تخصصی و یا برآورد مدیریت منابع انسانی را مطابق با شکل های زیر تکمیل کرد. الزم به ذکر است که هر یک از این بخش ها به صورت خودکار با توجه به نوع کاربر برای هر یک نمایش داده خواهد شد.

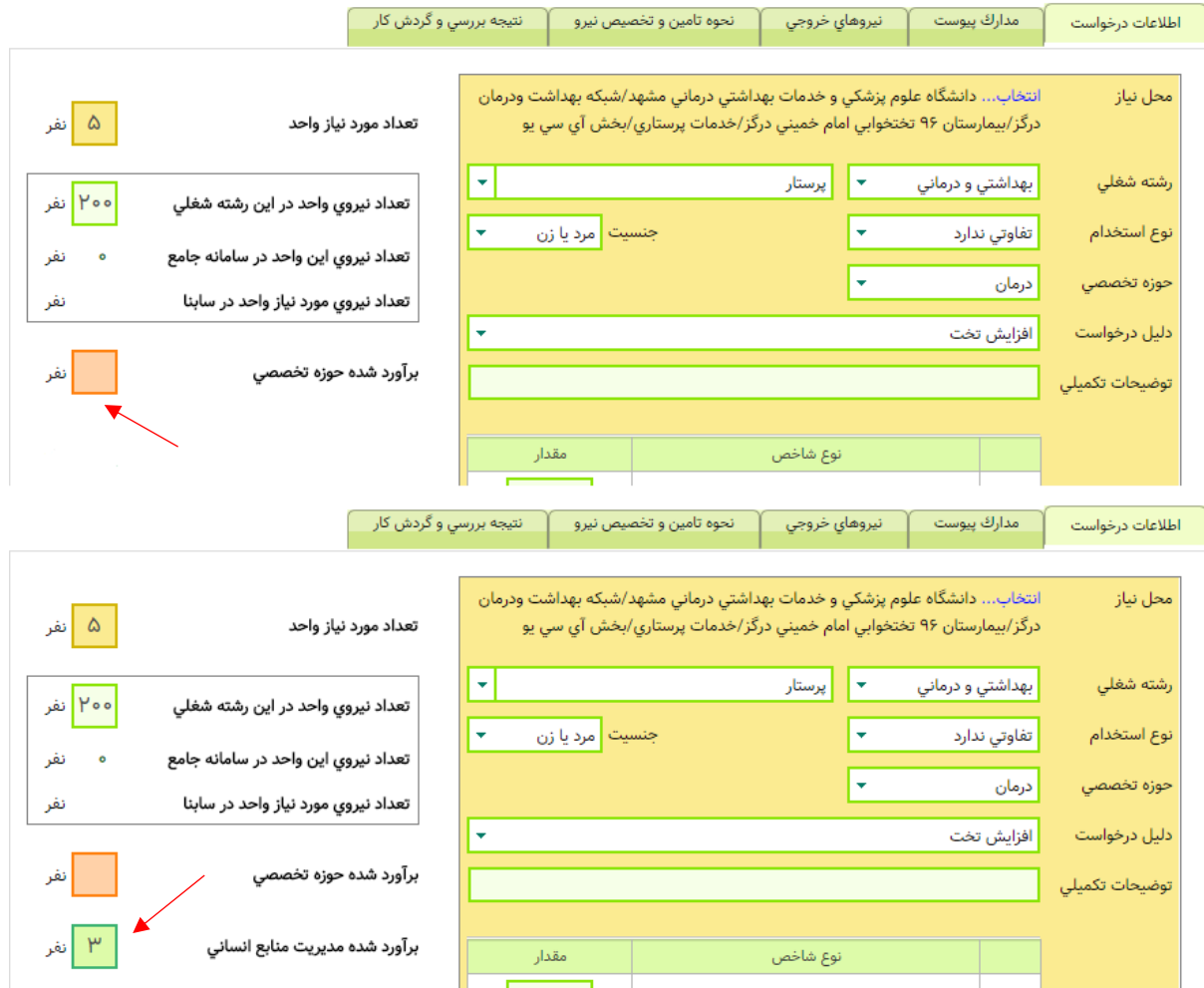

پس از بررسی در سربرگ نتیجه بررسی و گردش کار می بایست درخواست به کاربر بعدی ارجاع شود. در اینجا اگر درخواست ناقص است و نیاز به ارائه اطالعات بیشتر دارد می توان از طریق انتخاب گزینه رفع نقص شود در فیلد اقدام در شکل زیر و ارجاع به کاربر قبلی آن را باز گرداند و یا با انتخاب ممیزی شود آن را به کاربر بعدی نظیر ستاد دانشگاه یا معاونت تخصصی ارجاع نمود.

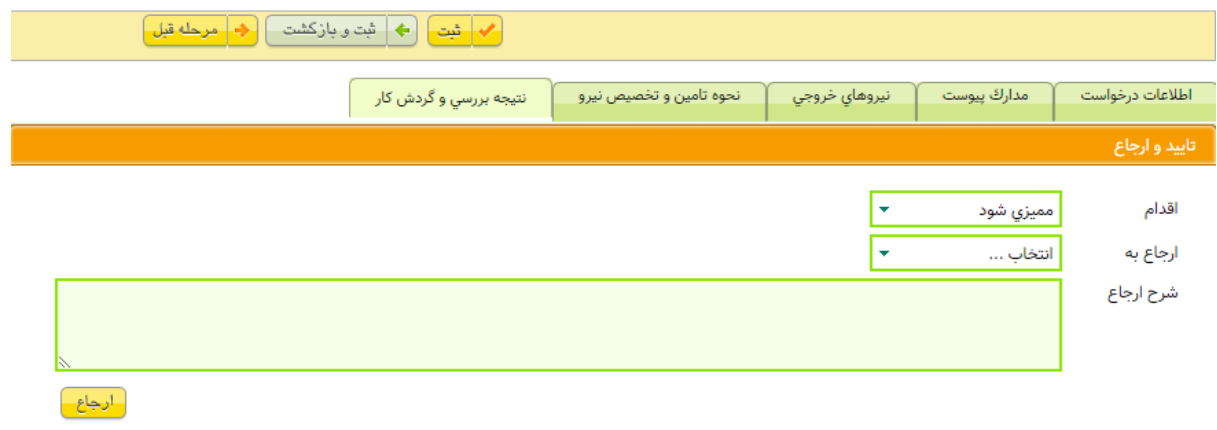

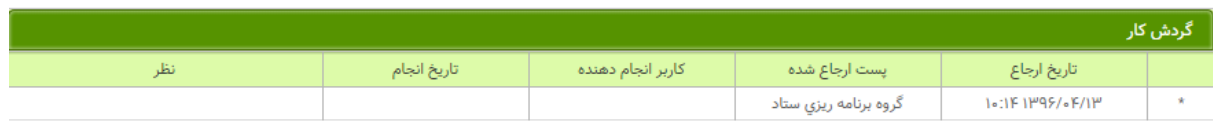

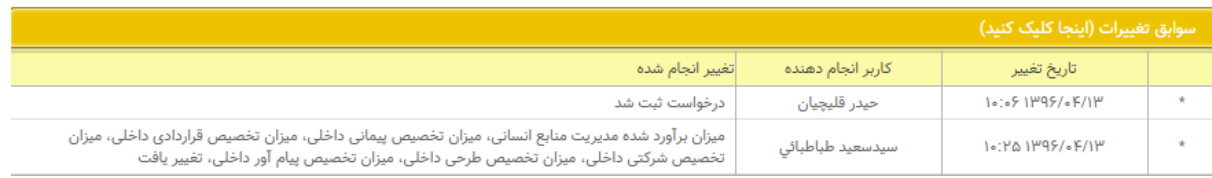

## **5( تامین نیرو**

در صورت موافقت مدیریت منابع انسانی با درخواست نیرو و تصمیم به تامین نیرو پس از تکمیل فیلد برآورد شده مدیریت منابع انسانی ابتدا می بایست وضعیت درخواست مطابق شکل زیر از طریق بخش وضعیت درخواست در باالی صفحه در وضعیت " تامین نیرو شود " قرار گیرد.

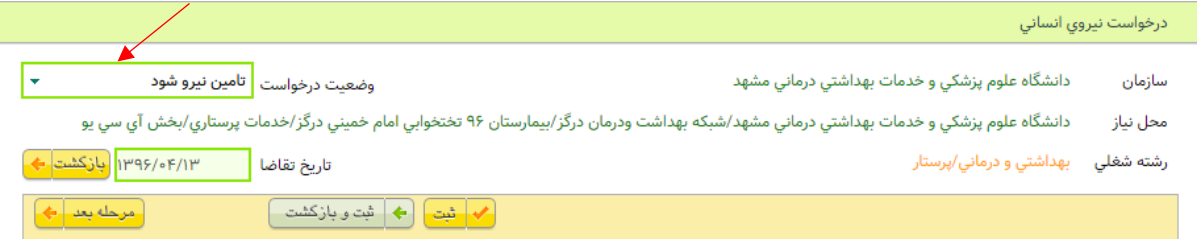

با تغییر وضعیت درخواست به "تامین نیرو شود"، درخواست از درخواست های در حال بررسی درکارتابل خارج شده و جهت تامین نیرو به بخش تامین نیروی سامانه منتقل می شود.

جهت ورود به بخش تامین نیرو می بایست از طریق منوی برنامه ریزی وارد گزینه تامین نیرو شد.

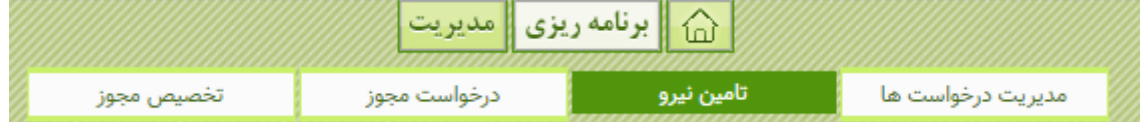

لازم به ذکر است که در صورتی که دانشگاه واحدهای مجزایی را جهت تامین نیروی انسانی (نظیر اداره طرح، اداره نقل و انتقالات و اداره استخدام) در اختیار دارد می توان برای این اداره مطابق بخش دوم این فایل راهنما نام های کاربری مجزایی را به منظور دسترسی این کاربران به این بخش ایجاد و در اختیار آنها قرار دهد.

با ورود به بخش تامین نیروی انسانی کلیه درخواست های در وضعیت تامین نیرو شود در این بخش نمایش داده می شود، با باز کردن هر یک از درخواست ها در این بخش سربرگ جدیدی با عنوان سر برگ نحوه تامین و تخصیص نیرو برای درخواست فعال می شود و می توان اطالعات نحوه تامین نیرو را برای درخواست تکمیل کرد.

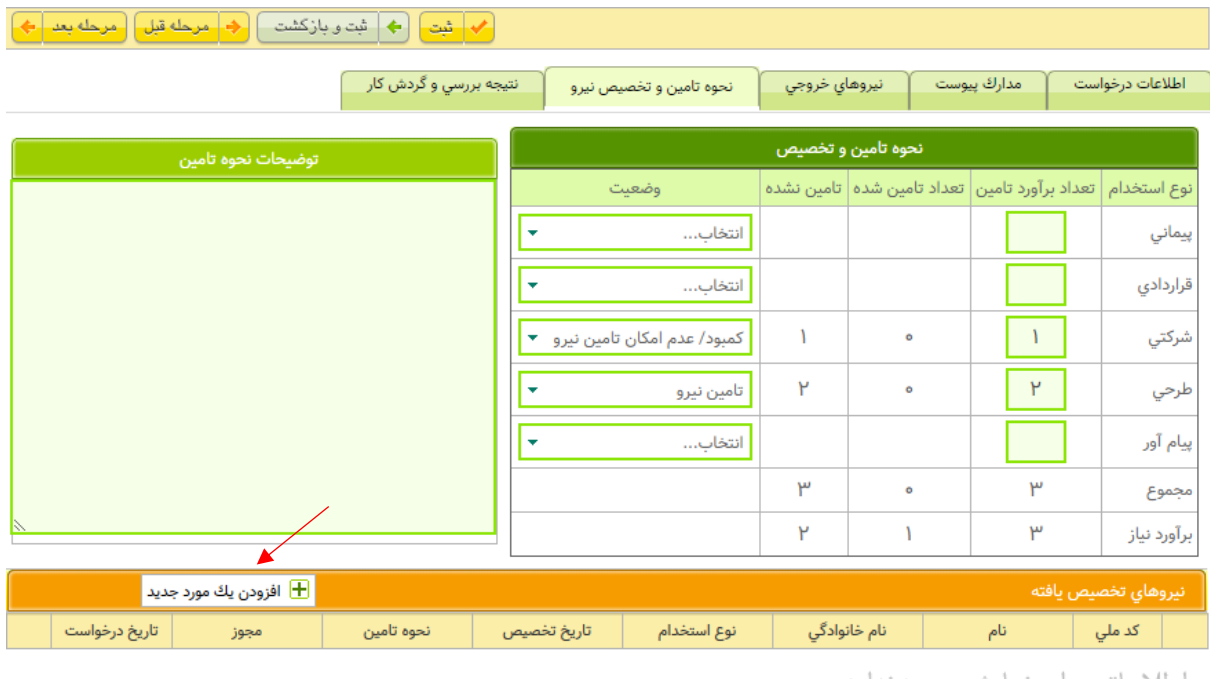

اطلاعاتی برای نمایش وجود ندارد

این بخش شامل دو بخش نحوه تامین و تخصیص و نیروهای تخصیص یافته است. بخش نحوه تامین و تخصیص جهت تعیین سیاست های تامین نیروی انسانی برای واحدهای تامین کننده نیروی انسانی در دانشگاه پیش بینی شده است. به عنوان مثال اگر گروه برنامه ریزی ستاد دانشگاه مد نظر دارد تا به درخواست جاری دو نیروی طرحی و یک نیروی شرکتی تخصیص دهد می تواند این تصمیم را در جدول نحوه تامین و تخصیص ثبت نماید. باید توجه داشت که این تصمیم به معنای تخصیص نیرو به درخواست نیست و صرفاً نشان دهنده تصمیم اولیه برای تخصیص است. از این رو، در صورتی که واحدهای تامین کننده نیرو قادر به تامین نیرو نباشند می توانند وضعیت "کمبود/عدم امکان تامین نیرو" را در مقابل این رکورد ثبت نمایند تا عدم امکان تامین نیرو را بدین شکل به اطالعات واحد برنامه ریزی خود برسانند.

اما نیروی تخصیص یافته نهایی به یک درخواست می بایست در جدول نیروهای تخصیص یافته ثبت شوند. بدین منظور می بایست بر روی کلید افزودن یک مورد جدید کلیک شود و اطالعات نیروی تخصیص یافته مطابق شکل زیر تکمیل شود. یکی از فیلدهای کلیدی در این بخش نحوه تامین نیروی انسانی است.

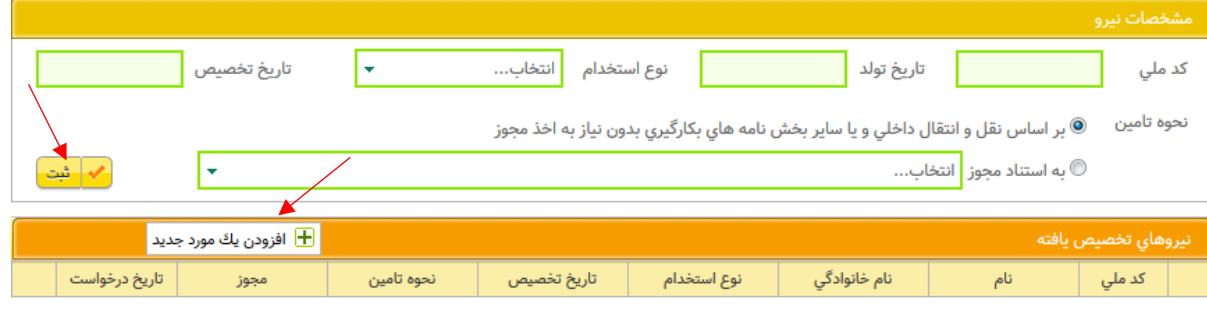

اطلاعاتی برای نمایش وجود ندارد

در حال حاضر دو شیوه برای تامین نیرو پیش بینی شده است:

**-1 بر اساس نقل و انتقال داخلی و یا سایر بخش نامه های بکارگیری بدون نیاز به اخذ مجوز**

در صورتی که نیروی تخصیص یافته از محل نقل و انتقاالت داخلی و یا سایر بخش نامه های بکارگیری بدون نیاز به اخذ مجوز به کار گرفته شده باشد(نظیر بکارگیری نیروی طرحی در رشته های اختیاری به جایگزینی نیروهای خارج شده) این گزینه انتخاب می شود.

#### **-2 به استناد مجوز از وزارت**

در صورتی که نیرو به کارگرفته شده شامل شرایط مشخص شده در گزینه قبل نیست برای بکارگیری نیرو مطابق با شرایطی در بخش های بعدی راهنما توضیح داده می شود ابتدا مجوز الزم از ستاد وزارت اخذ شده باشد. در این بخش با انتخاب این گزینه می بایست محل مجوز وزارت و ردیف آن مشخص شود. الزم به ذکر است که سامانه به صورت هوشمند با توجه به محل درخواست و رشته شغلی آن کلیه مجوزهای مربوطه و تخصیص یافته را نمایش داده و امکان انتخاب از بین آنها را به شما می دهد.

### **6( درخواست مجوز**

همانطور که در بخش اول راهنما شرح داده شد، در صورتی که تامین نیرو از محل نقل و انتقاالت داخلی میسر نباشد می بایست جهت جذب نیرو ابتدا مجوز آن از وزارت بهداشت اخذ شود. برای ارسال درخواست این مجوز می بایست از منوی برنامه ریزی وارد بخش درخواست مجوز مانند شکل زیر شوید.

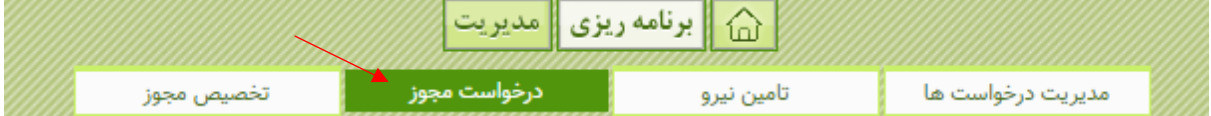

در این بخش می توانید با کلیک بر روی ثبت درخواست جدید اقدام به ثبت درخواست مجوز جدید نمایید.

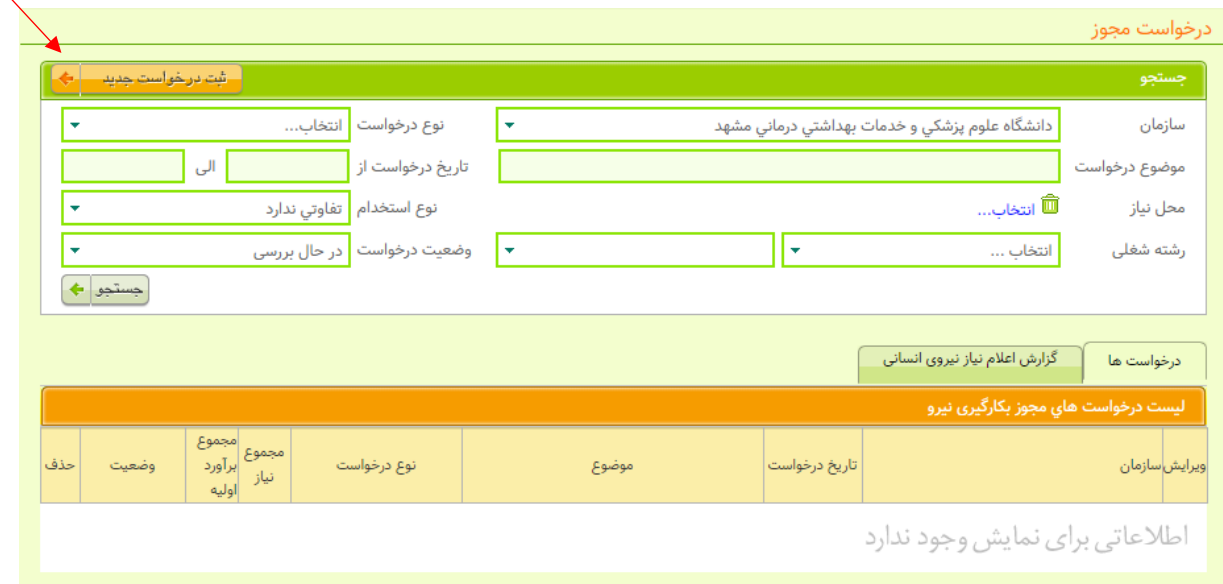

با کلیک بر روی کلید ثبت درخواست جدید صفحه ای مانند شکل زیر باز می شود. در این صفحه می بایست سه بخش تکمیل شود. در بخش اول نوع درخواست )نوع نیروی مورد نیاز(، موضوع درخواست و توضیحات مرتبط مطابق شکل زیر باید تکمیل شود.

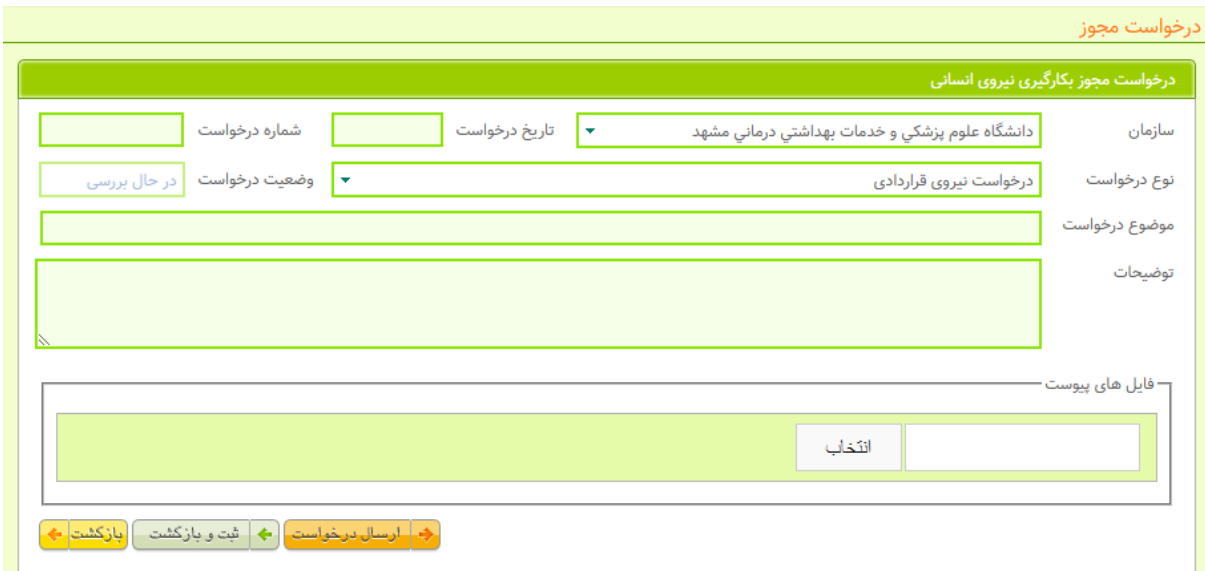

در بخش دوم در سربرگ اعالم نیازهای این درخواست، می بایست درخواست های نیازمند نیرو که در قسمت قبلی شرح داده شد و توسط واحدها ارسال گردیده است به این بخش اضافه گردد. بدین منظور باید بر روی کلید اضافه کردن نیاز جدید مطابق شکل زیر کلیک نمایید. الزم به ذکر است که در این بخش تنها درخواست هایی که در وضعیت "تامین نیرو شود" قرار دارند قابل انتخاب هستند و سایر درخواست ها نمایش داده نمی شود.

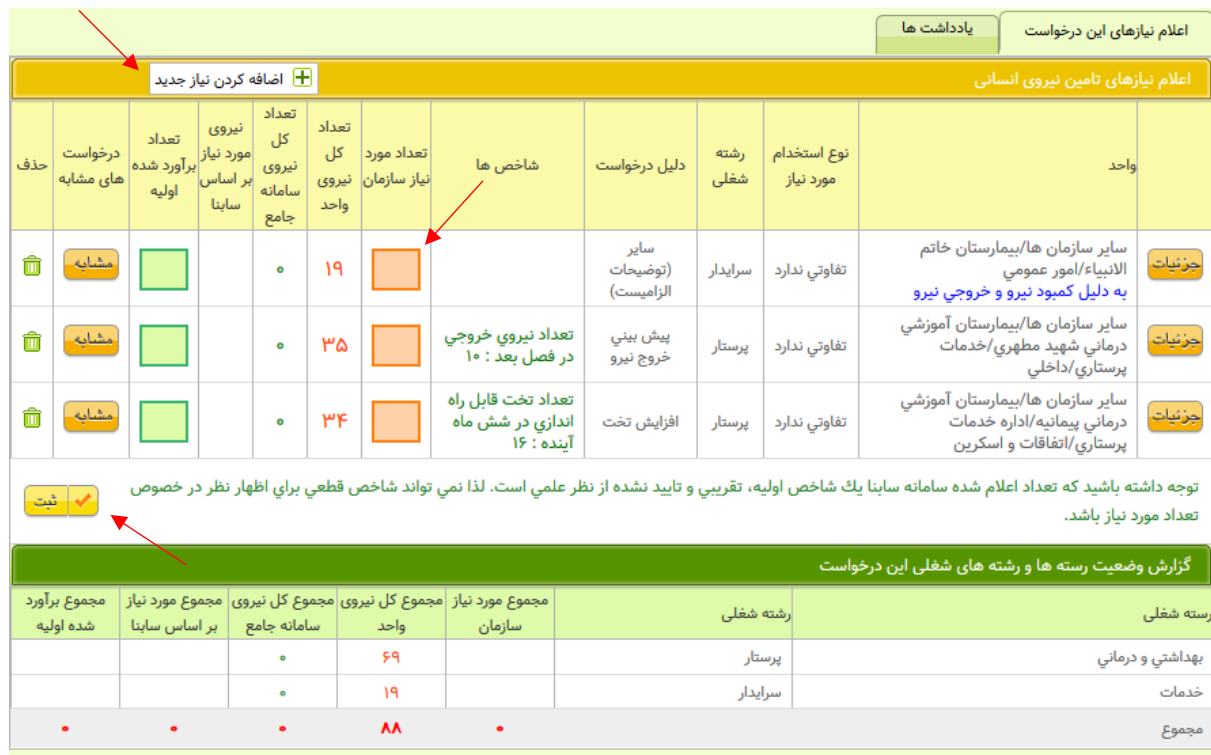

با کلیک بر روی کلید اضافه کردن نیاز جدید پنجره ای مطابق شکل زیر باز می شود و کاربر می بایست با کلیک کردن بر روی تیک انتخاب در مقابل هر یک از درخواست ها، آن مورد را انتخاب نماید.

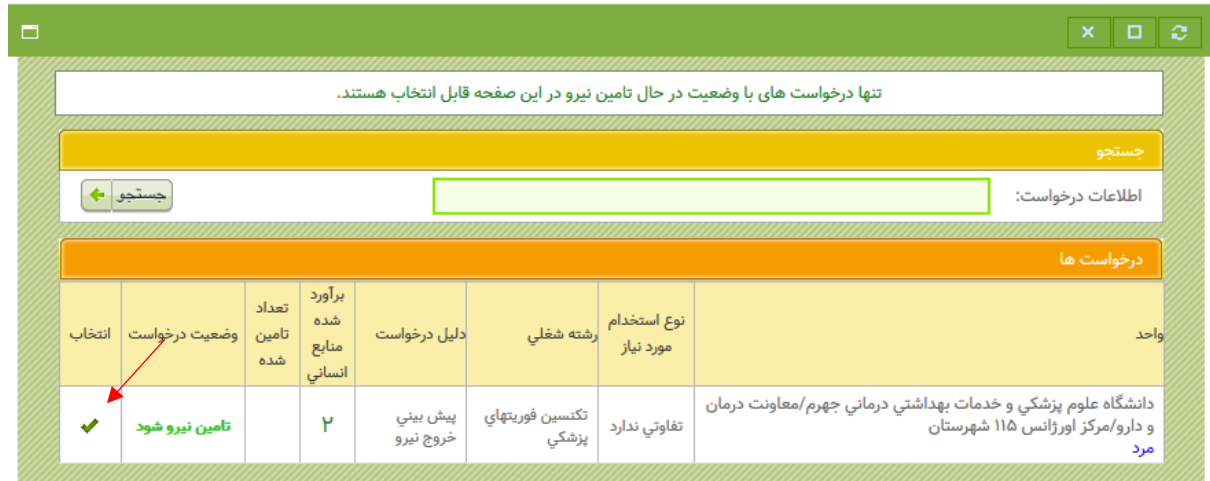

پس از انتخاب این درخواست ها می بایست ستون تعداد مورد نیاز سازمان که در شکل نمایش داده شده است، نیز تکمیل گردد. در ادامه و در بخش سوم درخواست می بایست اطلاعات کمیته جذب سازمان (دانشگاه) تکمیل شود. در نهایت برای ثبت اطلاعات درخواست می بایست بر روی کلید ثبت و خروج در باالی صفحه یا کلیدهای ثبت موجود در صفحه کلیک نمود.

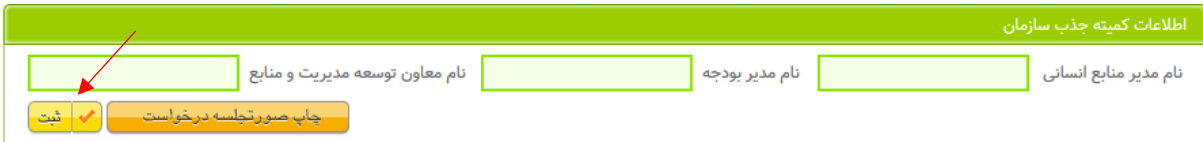

زمانی که ثبت درخواست تکمیل شد با کلیک کردن بر روی کلید چاپ صورتجلسه درخواست می بایست صورتجلسه را چاپ کرده و آن را به امضای مدیران دانشگاه شامل مدیر منابع انسانی، مدیر بودجه و معاون توسعه مدیریت و منابع رساند. تصویر صورتجلسه امضای شده نیز می بایست به عنوان فایل پیوست (در بالای صفحه و زیر کادر توضیحات) ضمیمه درخواست گردد.

در نهایت پس از قطعی شدن ارسال درخواست می بایست با کلیک بر روی کلید ارسال درخواست، درخواست را جهت بررسی به ستاد وزارت ارسال نمود.

### **7( تخصیص مجوز و تخصیص نیرو**

پس از بررسی درخواست های مجوز توسط کارگروه های تخصصی و طرح آن در کمیته جذب وزارت در صورت موافقت مجوزی برای جذب نیروی انسانی در اختیار دانشگاه یا سازمان قرار خواهد گرفت. این مجوز از طریق بخش تخصیص مجوز در منوی برنامه ریزی قابل مشاهده است. عالوه بر اینکه مجوزهایی که به صورت پیمانی و به صورت مستقیم نیز به دانشگاه تخصیص می یابد از طریق این بخش قابل مشاهده هستند.

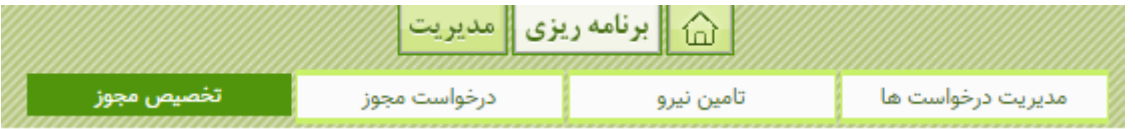

پس از تخصیص مجوز در این بخش است که همانطور که در بخش پنجم شرح داده شده، می توان از این مجوز مطابق شکل زیر در بخش تامین نیرو جهت تخصیص نیرو به درخواست ها بهره گرفت.

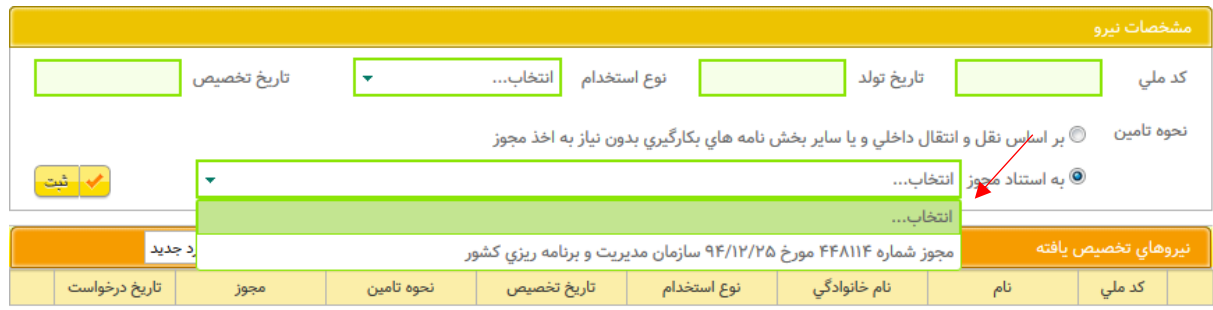

اطلاعاتی برای نمایش وجود ندارد